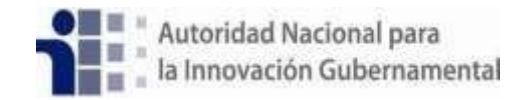

## GUIA DE REGISTRO AL SISTEMA DE EVALUACIÓN SES 2.0

## **Paso 1. Entrar a la siguiente dirección:**

<https://ses.innovacion.gob.pa/>

#### **Paso 2. Darle click a la opción registrarse**

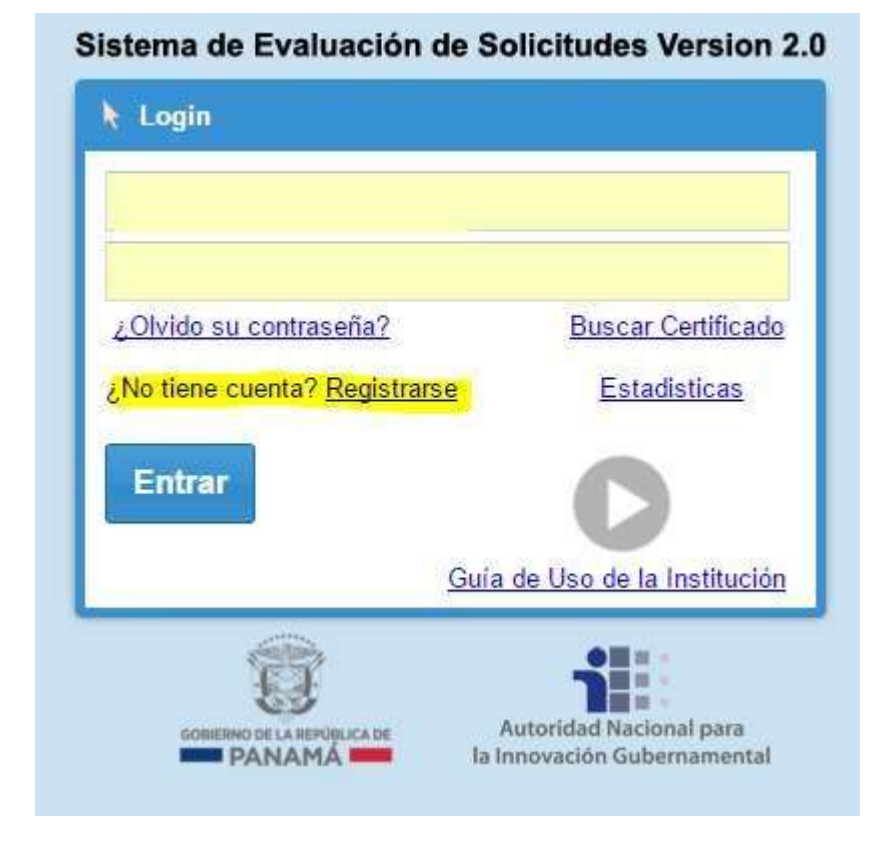

**Paso 3. Llenar el siguiente formulario con sus datos**

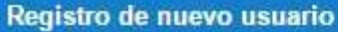

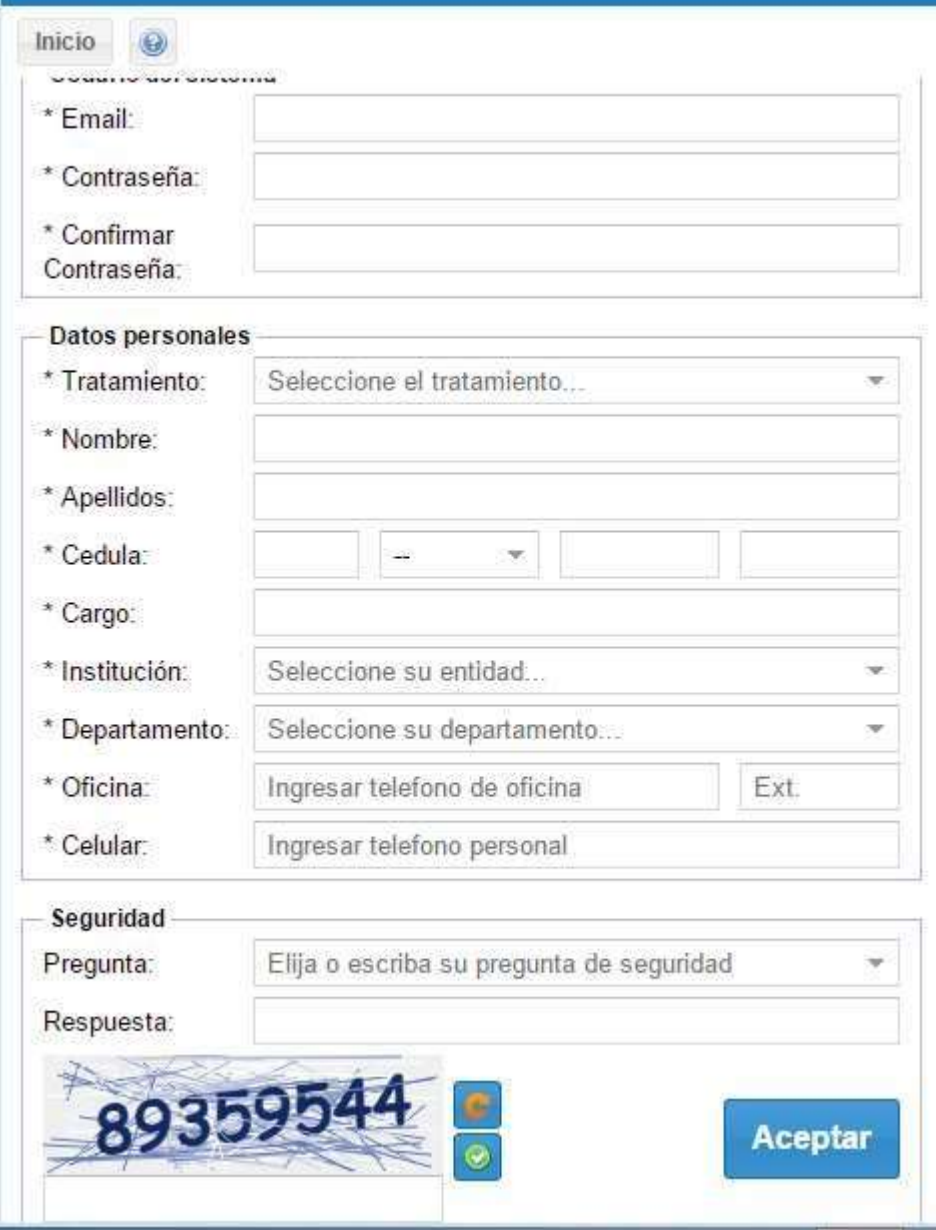

Una vez enviado el formulario de registro recibirá el siguiente correo:

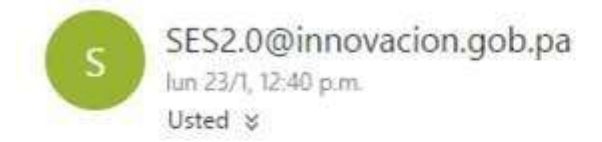

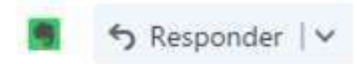

Estimado(a) Iris Gonzalez, Gracias por registrarse en SES. Recibirá un correo en cuanto su usuario sea autorizado.

## **Paso 4. Activación de la cuenta**

En este punto su cuenta ha sido creada exitosamente. Sin embargo, necesita que el Administrador verifique sus datos y active su cuenta de evaluador. Mientras no sea activado verá el siguiente mensaje al intentar iniciar sesión:

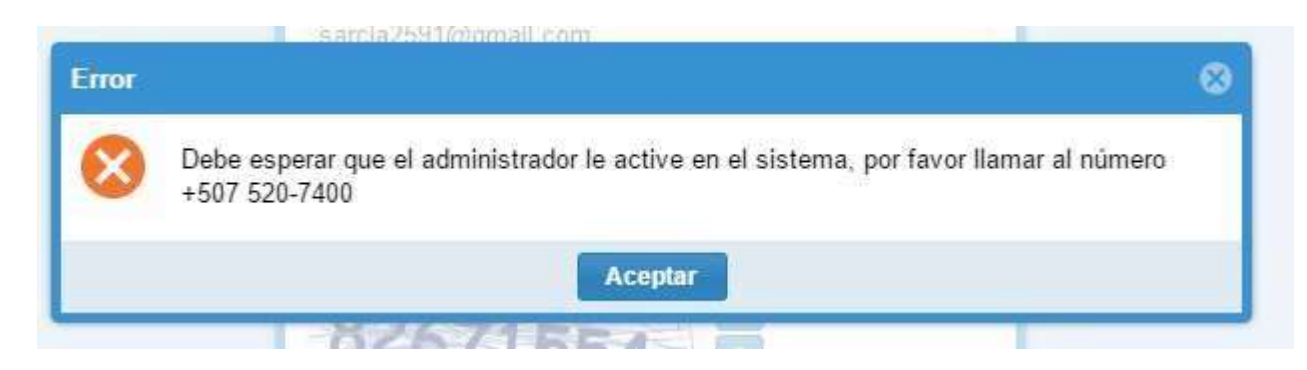

Al momento que el administrador active su cuenta, recibirá el siguiente mensaje que confirma que puede accesar al sistema

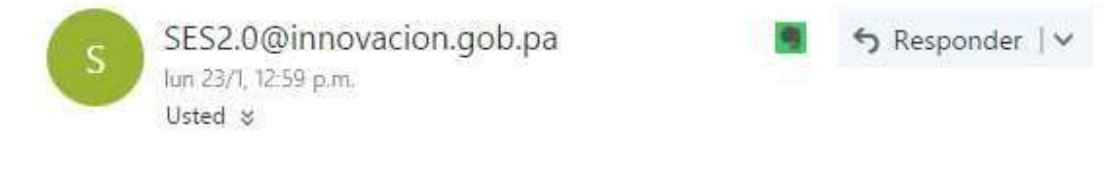

Estimado(a) Iris Gonzalez Gracias por registrarse en SES. Su usuario innovacion@ xxxx.gob.pa a sido autorizado por nuestros administradores.

https://ses.innovacion.gob.pa/

Para conocer el procedimiento de uso de la nueva plataforma tenemos el link Guía de Uso de la Institución, que le da una breve introducción.

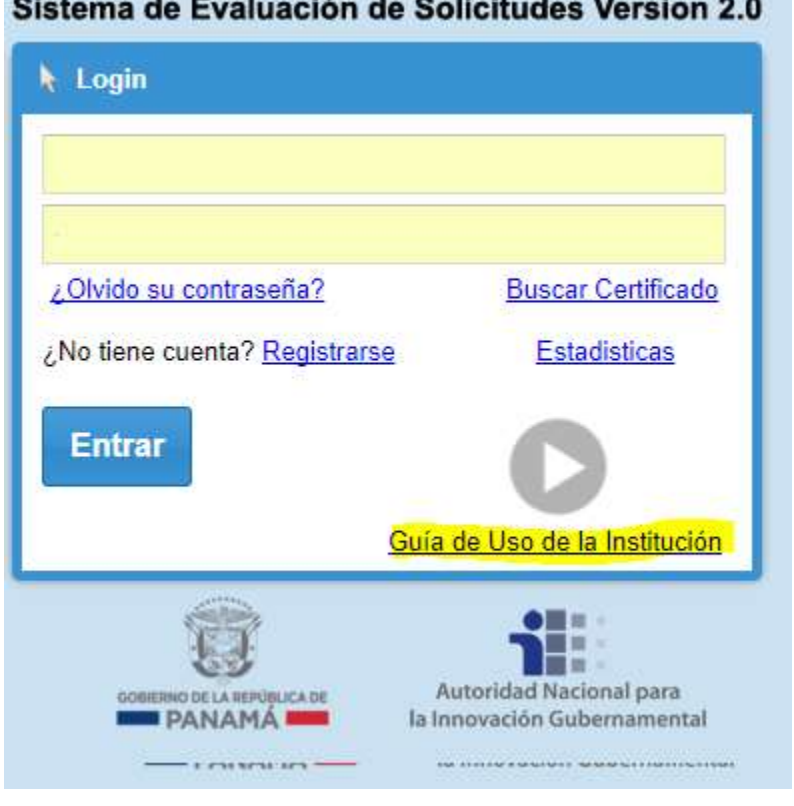

# Sistema de Evaluación de Solicitudes Version 2.0